БГОУ СПО «Тверской колледж имени А. Н. Коняева»

## **МЕТОДИЧЕСКИЕ УКАЗАНИЯ ПО ОФОРМЛЕНИЮ РЕФЕРАТА ПО ДИСЦИПЛИНЕ «ИНФОРМАТИКА»**

г. Тверь 2014

**Одобрена предметной комиссией Председатель комиссии**

**Утверждаю зам. директора по учебной части \_\_\_\_\_\_\_\_\_\_\_\_\_\_\_\_Н.С.Лукина**

**« \_\_\_\_\_ » \_\_\_\_\_\_\_\_\_\_\_\_\_\_\_ 2014 г.**

**Протокол \_\_\_\_\_\_\_\_\_\_\_\_\_\_** 

**« \_\_\_\_\_ » \_\_\_\_\_\_\_\_\_\_\_\_\_\_\_ 2014г.**

<u> 1980 - Johann Barbara, martin a</u>

**Автор – Девятова Е.В. – преподаватель БГОУ СПО «Тверской колледж имени А.Н. Коняева»**

### Содержание

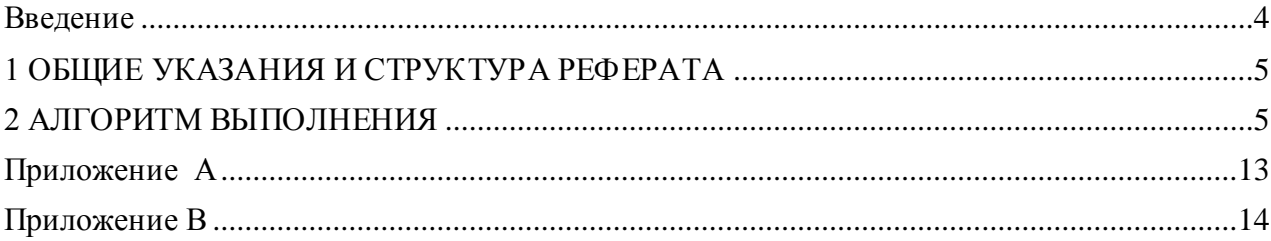

#### **Введение**

<span id="page-3-0"></span>В соответствии с федеральным государственным образовательным стандартом СПО выпускники специальностей 23.02.03 (Техническое обслуживание и ремонт автомобилей), 15.02.08 (Технология машиностроения), 22.02.06 (Сварочное производство) должны обладать рядом общих компетенций, одной из которых (ОК 5) является способность использовать информационно-коммуникационные технологии для совершенствования профессиональной деятельности. Программами учебной дисциплины *Информатика* для данных специальностей по окончании изучения информационной технологии обработки текстовой информации предусмотрена комплексная самостоятельная работа студента в виде подготовки и оформления реферата. Цель выполнения реферата – закрепление навыков владения технологией обработки текстовой информации.

Методические указания по оформлению реферата предназначены для студентов очной и заочной формы обучения специальностей 23.02.03, 15.02.08, 22.02.06 и имеют цель повышения качества и облегчения процесса оформления рефератов.

#### **1 ОБЩИЕ УКАЗАНИЯ И СТРУКТУРА РЕФЕРАТА**

<span id="page-4-0"></span>Тема реферата выбирается по согласованию с преподавателем.

Реферат выполняется и сдается преподавателю в электронном виде.

Первый лист – титульный, оформленный по образцу (Приложение А).

Второй лист – электронное оглавление.

Далее 10 – 20 листов содержательной части реферата.

Параметры форматирования текста: шрифт Times New Roman, размер 14, отступ первой строки 1,25 см, межстрочный интервал полуторный, интервал перед абзацем – 0 пт, интервал после абзаца – 6 пт, выравнивание по ширине.

В реферате должно быть не менее двух вставленных объектов (таблица, диаграмма, рисунок).

В реферате должно быть не менее двух сносок.

В верхнем колонтитуле должна располагаться рамка с основной надписью (Приложение B), в которую в специально отведенном месте вставлены номера страниц. На титульном листе колонтитул с рамкой должен отсутствовать.

Последний лист - список литературы, в том числе использованные электронные источники.

#### <span id="page-4-1"></span>**2 АЛГОРИТМ ВЫПОЛНЕНИЯ**

1. Подготовьте текст реферата, используя несколько печатных и электронных источников. Текст должен быть структурирован, то есть разбит на части – разделы, подразделы и т.д. Желательно, чтобы разделы, подразделы были озаглавлены.

В конце заголовка (подзаголовка) точку не ставят. Если заголовок состоит из двух самостоятельных предложений, между ними ставят точку, а в конце точку опускают.

Заголовки и подзаголовки не следует подчеркивать.

Не разрешается оставлять заголовок (подзаголовок) в нижней части страницы, помещая текст на следующей. Каждый раздел текстового документа рекомендуется начинать с нового листа (страницы). Для этого следует вставлять Разрывы страниц командой *Разметка страницы* – группа *Параметры страницы - Разрывы - Страница*.

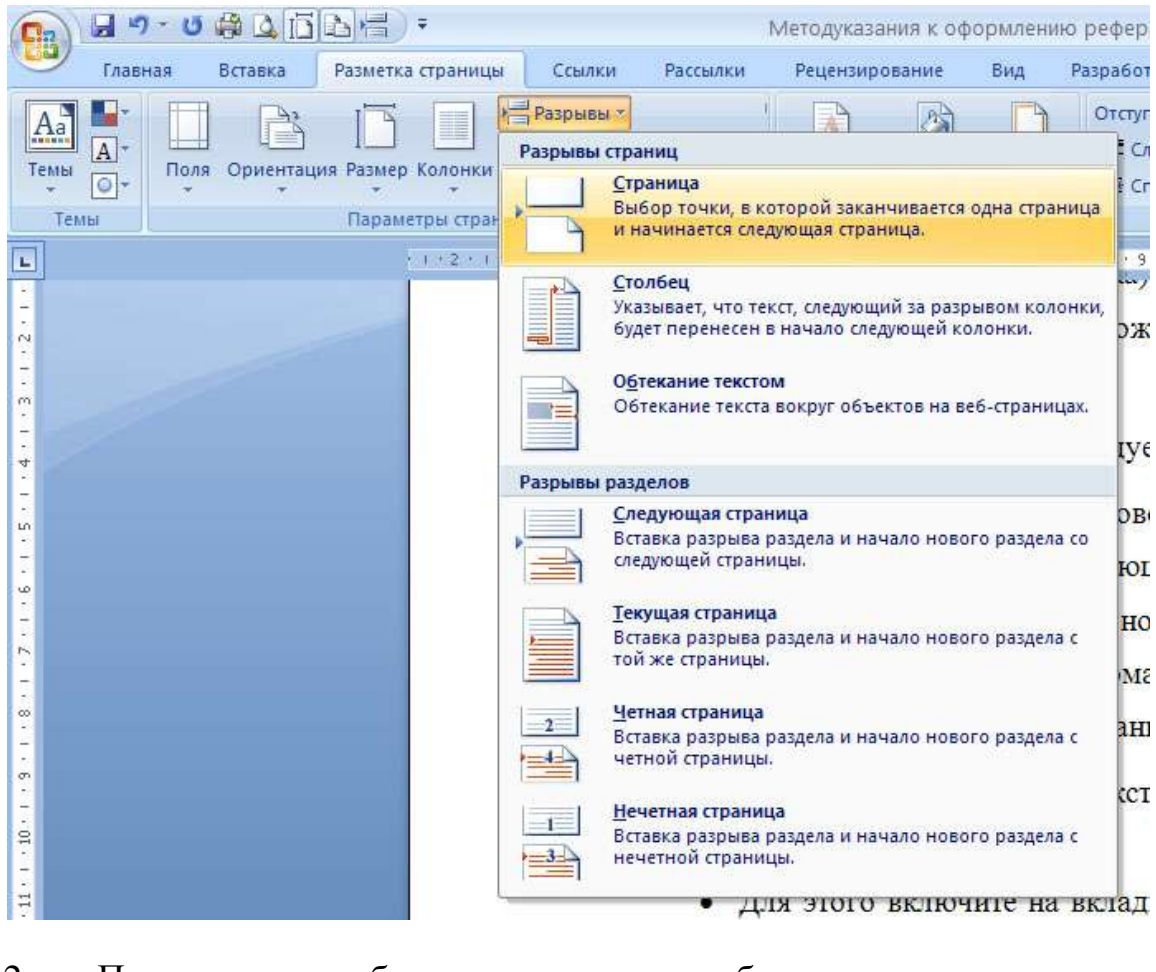

2. Проверьте, чтобы в тексте не было лишних символов форматирования.

> Для этого включите на вкладке *Главная* в группе *Абзац* кнопку *(Отобразить все знаки)*. ¶

- Убедитесь, что между словами не более одного пробела, пробелы отображаются точкой, но не внизу, а в средней части строки. Если есть лишние – удалите.
- Символ конца абзаца ¶, появляющийся при нажатии клавиши *ENTER*, должен находиться в конце каждого абзаца, а не в конце строки.
- При скачивании информации из Интернета часто встречается текст, в котором присутствует символ (Принудительный перенос строки, он устанавливается сочетанием клавиш SHIFT+ENTER). Замените его пробелом либо символом конца абзаца, в зависимости от того, надо ли в этом месте начинать новый абзац.
- Проверьте правильность постановки непечатаемого символа Неразрывный пробел, который выглядит как небольшой кружочек вверху строки и устанавливается сочетанием клавиш CTRL+SHIFT+Пробел. Он должен стоять только в тех местах, где нежелательно переносить текст на другую строку. Например, не разрывать фамилию и инициалы, названия фирм, день, месяц и год в дате и т.п.
- Если красная строка в тексте задана символом табуляции , то удалите эти символы  $(\rightarrow)$ .

Теперь текст реферата готов к форматированию.

3. Выделите весь текст и установите требуемые параметры форматирования, для этого на вкладке *Главная* в группе *Шрифт* задайте параметры шрифта, а в группе *Абзац* – параметры абзаца.

4. Чтобы создать электронное оглавление, нужно каждой строке с заголовком, который должен попасть в оглавление, назначить стиль Заголовок 1, Заголовок 2, Заголовок 3 и т.д., в зависимости от уровня заголовка в общей структуре реферата.

Подготовьте новую страницу для вставки оглавления. Для этого поставьте курсор в начало текста и вставьте разрыв страницы с помощью команды *Разметка страницы – Параметры страницы – Разрывы – Страница*. В начале документа появится чистая страница.

Для вставки оглавления установите курсор на новую страницу и выполните команду вкладка *Ссылки* – группа *Оглавление* - список *Оглавлени*е – команда *Оглавление* – *ОК*. В оглавление должны попасть строки, которым вы назначили стили Заголовок 1, Заголовок 2, Заголовок 3.

Если понадобится изменить оглавление, то сначала нужно в тексте реферата подготовить нужные заголовки, затем выполнить эту же команду и в открывшемся окне на вопрос: «Заменить оглавление?» дать утвердительный ответ.

5. Подготовьте новый документ. Создайте с помощью команды *Вставка – Фигуры* рамку с основной надписью по образцу, приведенному в Приложении B.

Чтобы задать для графического объекта нужный размер следует изменить значения его ширины и высоты, используя команду *Средства рисования – Формат – Размер.*

Чтобы графический объект размещался в нужном месте на странице, следует воспользоваться командой *Средства рисования – Формат - Положение – Дополнительные параметры разметки*. В окне *Дополнительная разметка* нужно указать положение верхнего левого конца графического объекта относительно левого верхнего края страницы. Например, чтобы основной прямоугольник, размером 18,5 х 28,7 см, правильно размещался на странице, нужно установить значения в соответствие с рисунком 1.

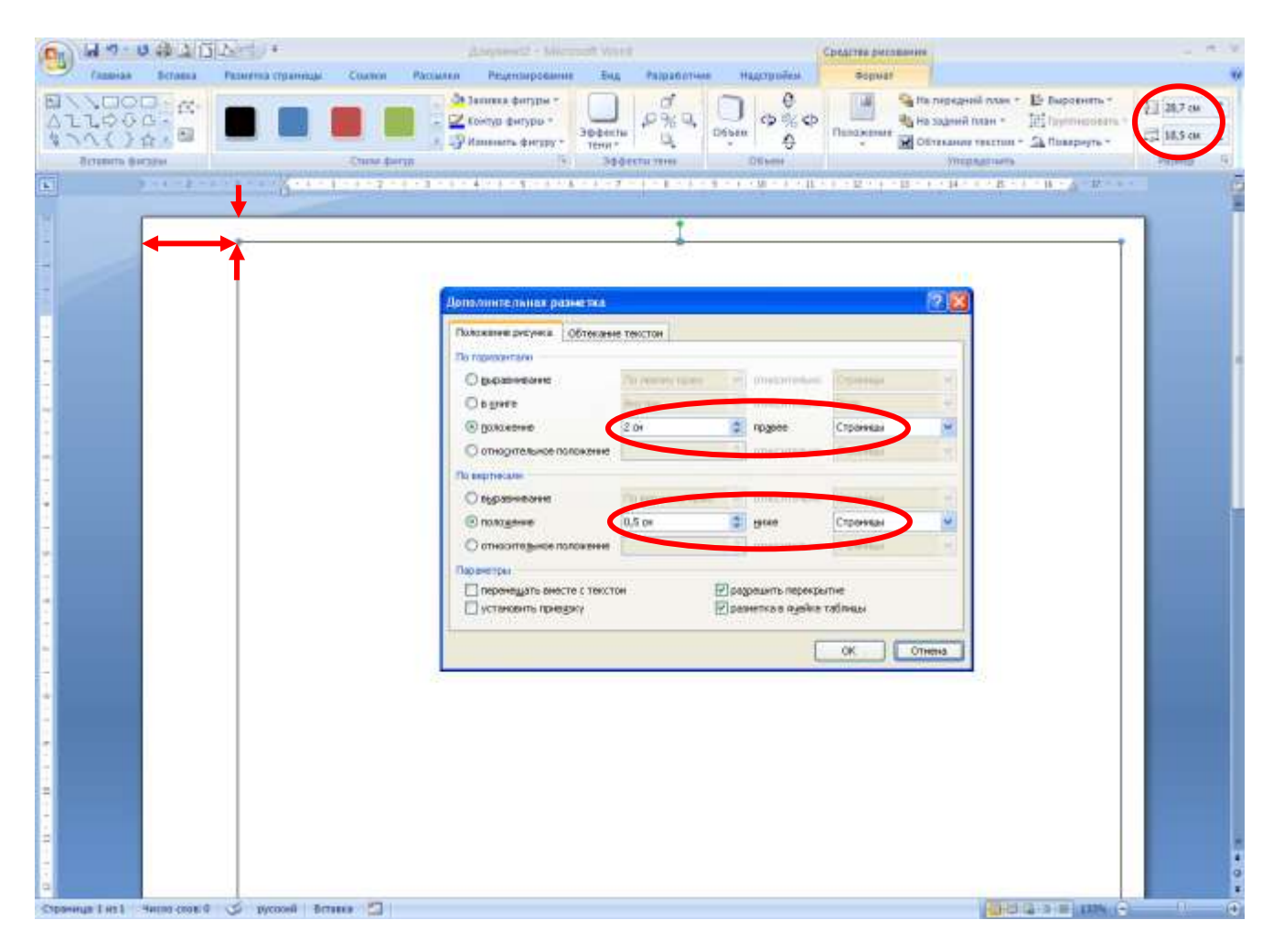

**Рисунок 1 - Правильное положение рамки на странице**

Аналогично, следует задать положение для каждой линии рамки.

Чтобы нанести текст внутрь нарисованных ячеек рамки, следует воспользоваться инструментом *Надпись* (команда *Вставка* – *Надпись* – *Нарисовать надпись*). Для каждой созданной надписи нужно на вкладке *Работа с надписями – Формат* в списке *Заливка фигуры* выбрать *Нет заливки* и в списке *Контур фигуры* выбрать *Нет контура*. Надпись станет прозрачной и без видимой границы. Для надписей используйте шрифт GOST type A размер 12 пт.

После того, как рамка и надписи внутри нее созданы, следует все объекты сгруппировать в единый объект. Для выделения всех объектов удобнее всего воспользоваться командой *Выбор объектов*. Для ее выполнения последовательно выполните *Главная* – группа *Редактирование – Выделить* - *Выбор объектов* и обведите единый прямоугольный контур вокруг всех объектов.

После того, как объекты выделены, выполните *Средства рисования – Формат – группа Упорядочить – Группировать – Группировать*.

Созданный файл с рамкой сохраните.

6. Чтобы рамка с основной надписью появилась на каждой странице документа, ее следует один раз вставить в область верхнего колонтитула.

Для этого откройте верхний колонтитул, щелкнув два раза вверху любой страницы, и выполните команду *Вставка* – группа *Текст – Объект* – *Текст из файла* - *имя вашего файла с рамкой*.

Рамка с основной надписью должна появиться на каждой странице.

7. Теперь следует вставить под надписью «Лист» номера страниц.

Для этого, находясь в режиме открытого верхнего колонтитула, следует в ячейку под надписью Лист вставить объект *Надпись*, отключить границы и заливку надписи. Установить курсор внутрь надписи и выполнить команду *Вставка – группа Колонтитулы – Номер страницы – Текущее положение – простой номер*. Номера должны появиться на каждой странице, поскольку они вставлены в область колонтитула.

Чтобы закрыть колонтитул и выйти в режим работы с текстом, нужно выполнить команду *Закрыть окно колонтитулов* на вкладке *Работа с колонтитулами.*

8. Чтобы создать титульный лист, с помощью разрыва страницы вставьте новую страницу в начало документа (перед Оглавлением). На ней также появится рамка с основной надписью. Чтобы на титульной странице рамка отсутствовала, откройте верхний колонтитул для изменения и на вкладке *Работа с колонтитулами – Конструктор* в группе *Параметр*ы установите флажок *Особый колонтитул для первой страницы*.

Создайте титульную страницу по образцу из Приложения А.

9. Все вставленные в документ объекты должны иметь нумерацию и название.

Можно это сделать с помощью команды *Ссылки – Названия – Вставить название*, предварительно выделив объект. Названия таблиц следует вставлять над таблицей, а название рисунка - под рисунком.

На все таблицы и иллюстрации должны быть приведены ссылки в тексте документа, при ссылке следует писать слово «таблица» с указанием ее номера или «рисунок» с указанием номера.

10. Чтобы оформить сноску в тексте, нужно установить курсор в конец поясняемого слова и выполнить *Ссылки - Сноски – Вставить сноску*, далее написать поясняющий текст.

Чтобы удалить сноску, нужно удалить номер сноски, расположенный в конце поясняемого слова.

11. При составлении списка литературы следует придерживаться следующих правил.

Если книга написана одним автором или авторским коллективом, в состав которого входит не более 3-х человек, то в начале библиографического описания указываются фамилии и инициалы автора или каждого из коллектива авторов. После фамилии ставится точка. Затем следует полное название книги, после которого ставится точка и тире. После тире указывается название города, в котором издана книга, затем двоеточие, название выпустившего книгу издательства, запятая, год издания книги, точка, тире, затем общее число страниц книги.

**Например:** *Левин Е.П. Информационные технологии в машиностроении. - М.: Издательский центр «Академия», 2013. - 272 с*

Если же автор книги не указан или в написании участвовал большой авторский коллектив, то она должна указываться по заглавию. В этом случае библиографическое описание заполняется таким образом: заглавие, косая черта, затем фамилия ответственного редактора; точка, тире, название города, в котором издана книга, затем следует двоеточие, название издательства; запятая, год издания; точка, тире и общее количество страниц книги.

**Например:** *Информатика. Базовый курс. / Под общ. редакцией С.В.Симоновича. – СПб.: Питер, 2006. - 640 с.*

При указании электронных источников запишите аббревиатуру URL, замещающую русское словосочетание «Режим доступа». Далее приведите полный http-адрес сайта или отдельной страницы. В скобках напишите дату, когда вы посетили этот интернет-ресурс, например: «(Дата обращения: 25.10.2014)». Конкретное число желательно указывать всегда, т.к. электронные документы часто меняют свою «прописку» либо исчезают вовсе. **Например:** URL: http://www.msu.ru/entrance/. (Дата обращения: 18.10.2014).

**Приложение А**

<span id="page-12-0"></span>БГОУ СПО «Тверской колледж имени А. Н. Коняева»

# РЕФЕРАТ по информатике

«Устройства ввода информации»

Выполнил студент группы 2-ТО1 Иванцов Михаил Проверил преподаватель Девятова Е.В.

г. Тверь 2014

### <span id="page-13-0"></span>**Приложение B**

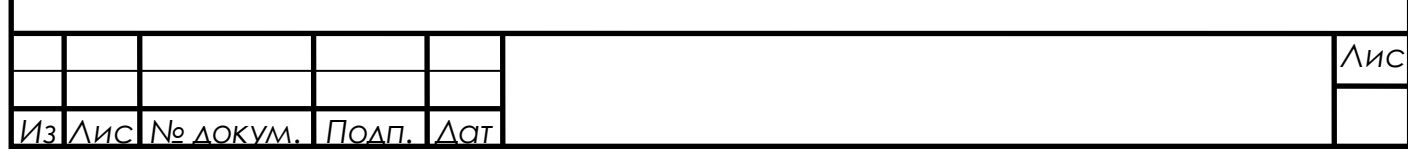